**راهنمای پذيرش غيرحضوری دانشجويان ورودی جديد در مقاطع تحصيالت تکميلی )سال تحصيلی 3041-3040(**

**مراحل و مدارک مورد نياز برای پذيرش غير حضوری:**

-1 برای ورود به سامانه جامع آموزشی گلستان به آدرس ir.ac.sbu.golestan از مرورگر Chrome استفاده نمایید. -2 اسکن عکس پرسنلی )به حجم حداکثرKb03 و فرمت JPG) -0 اسکن کارت ملی، کلیه صفحات شناسنامه و مدرک نظام وظیفه )به حجم حداکثرKb 133 و فرمت JPG) -4 اسکن سایر مدارک درخواستی )به حجم حداکثرKb 253 و فرمت JPG)

**دانشجويان گرامی جهت انجام پذيرش غير حضوری الزم است مراحل زير را به ترتيب انجام دهيد:**

**مرحله اول:** پس از ورود به صفحه اصلی سیستم جامع دانشگاهی گلستان به آدرس [ir.ac.sbu.golestan](https://golestan.sbu.ac.ir/home/Default.htm) روی دکمه »ورود به سیستم» کلیک نمایید (شکل ۱).

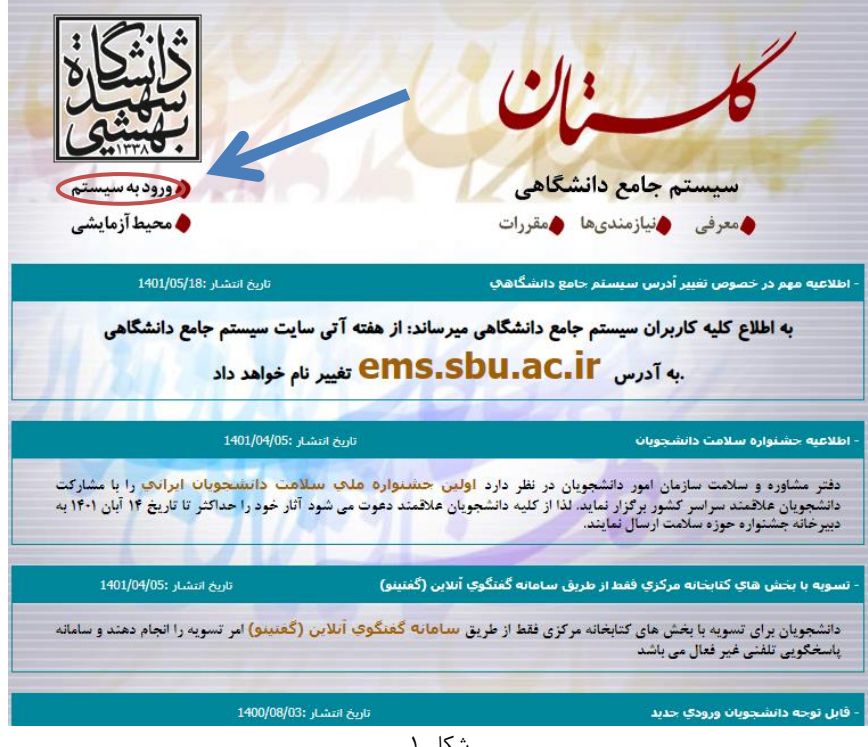

شکل 1

مرحله دوم: ثبت شناسه کاربری و گذر واژه طبق دستورالعمل مرحله سوم

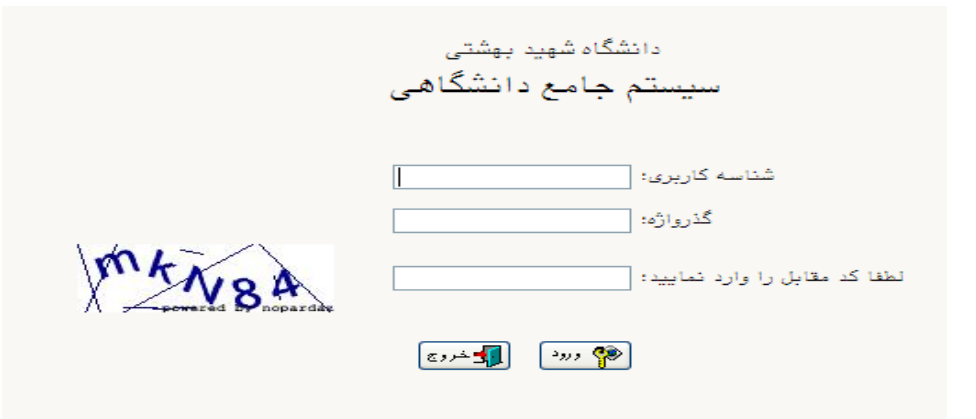

شکل 2

**مرحله سوم:** مطابق شکل شناسهکاربری و گذرواژه خود را ثبت نمایید. در این صفحه از کاراکتر های U031 (پذیرش نیمسال اول) و U032 (پذیرش نیمسال دوم) به همراه شماره داوطلبی برای شناسـه کاربری و کد ملی برای گذر واژه استفاده نمایید. )شکل 0(

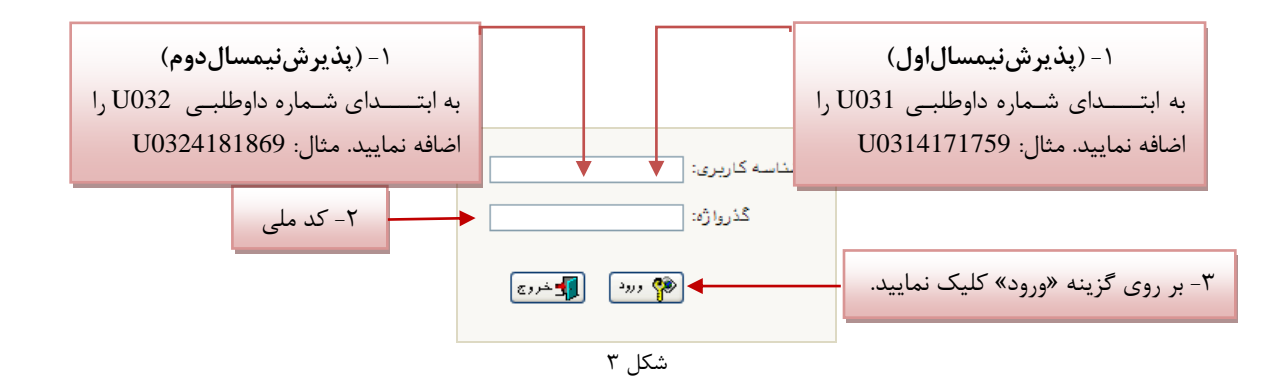

**توجه**: دانشجویانی که با استفاده از آییننامه استعدادهای درخشان پذیرفته شدهاند الزم است برای شناسه کاربری به ابتدای کهد ملی خود کاراکترهای 031U را اضافه نمایند.

**مرحله چهارم:** سیستم با ارسال پیغامی از شما میخواهد که نام و کلمه عبور خود را تغییر دهید. )شکل4(

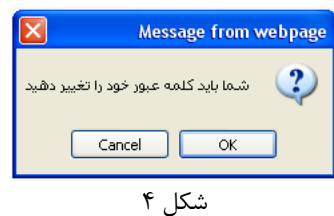

با کلیک بر روی گزینه OK وارد صفحه »تغییر نام و کلمه عبور توسط کاربر« شوید. )شکل 5(

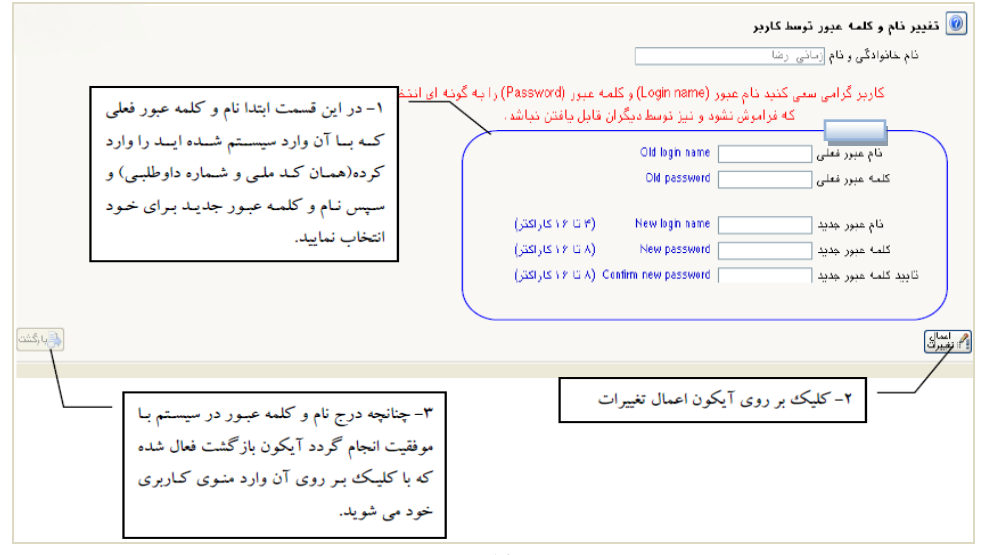

شکل ۵

**مرحله پنجم:** در این مرحله از طریق منوی زیر وارد فرم پذیرش غیر حضوری شوید. )شکل 6(

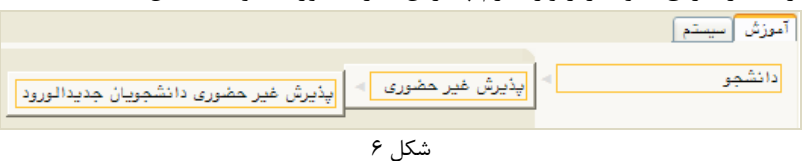

 **[ 1 ]** 

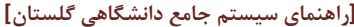

با انتخاب مسیر باال فرم زیر بر روی صفحه نمایان می گردد. )شکل 7(

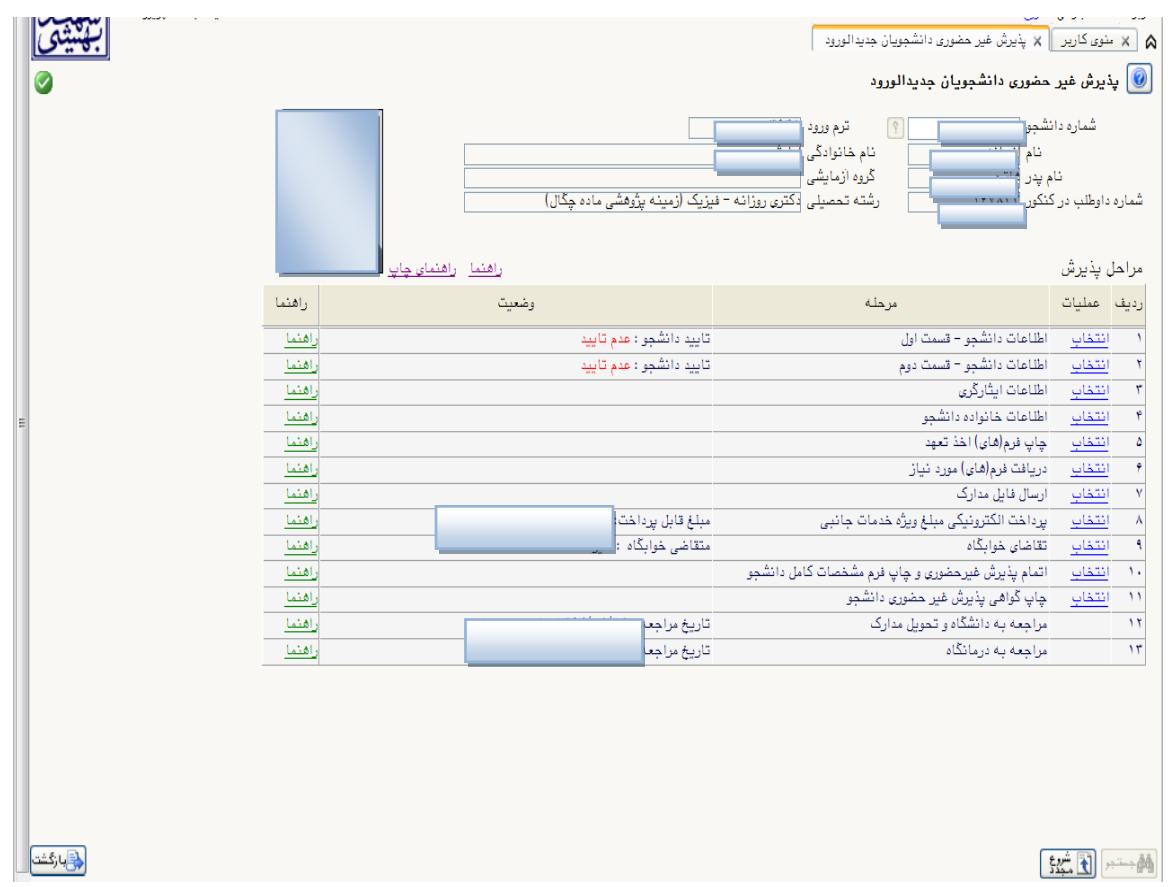

شکل 7

**توجه:** صفحه »پذیرش غیر حضوری دانشجویان جدیدالورود« متناسب با جنسیت و دوره تحصیلی دانشجویان متفاوت خواهد بهود. به همین منظور مرحله تقاضای خوابگاه برای دانشجویان روزانه با شرایط خاص مورد نظر دانشگاه، ظاهر میشـود و مرحلـه تعیـین وضعیت نظام وظیفه برای خانمها نمایش داده نمیشود.

**نکته:** ممکن است برخی از مراحل در فرم پذیرش غیر حضوری مشاهده شود اما دانشجویان دسترسی به آن فرم را نداشته باشهند. (به عنوان مثال اطلاعات ایثارگری) در این صورت نیازی به تکمیل این مراحل نیست.

تکمیل مراحل باید به ترتیبی که در فرم ذکر شده صورت پذیرد، به همین منظور بر روی گزینه »انتخاب« که در ستون »عملیهات« وجود دارد کلیک نمایید.

شرح این مراحل به صورت زیر میباشد.

**تعيين وضعيت نظام وظيفه**: در این مرحله با کلیک بر روی کلمه »انتخاب« پنجره زیر بر روی صفحه ظاهر میشهود کهه مطهابق قوانین نظام وظیفه مندرج در راهنمای ثبتنام سازمان سنجش آموزش کشور اقدام بهه ثبهت وضهعیت نظهام وظیفهه خهود نماییهد. (شکل)

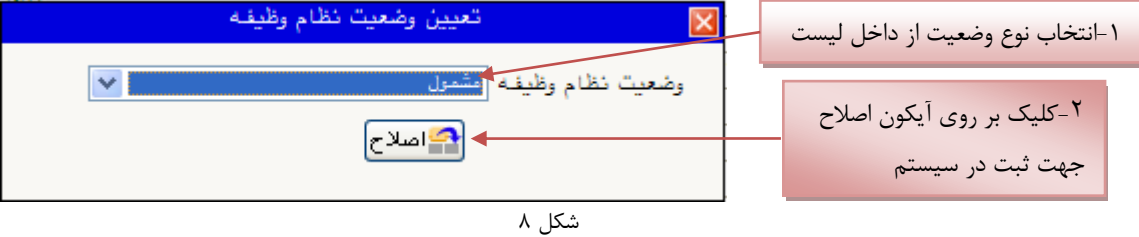

**نکته:** در صورتی که هیچ کدام از موارد داخل لیست مورد انتخاب شما نبود، گزینه نامشخص را انتخاب کرده و در روز ثبت نام حضوری مشکل خود را از طریق مسئول پذیرش حل نمایید.

**اطالعات دانشجو - قسمت اول**: با انتخاب این مرحله وارد فرم تکمیل و تایید اطالعات شخصهی توسهط دانشهجو مهیشهوید . الزم است کلیه اطالعات این فرم به صورت کامل و صحیح وارد گردد. )شکل 9( **توجه** : عکس پرسنلی باید دارای مشخصات ذیل باشد: الف) رزولیشن اسکنر T · · , dpi ب) برش عکس ۲ \* 1.۵ cm ج) حداقل حجم عکس 10 kb و حداکثر 30 kb د) پسوند ذخیره سازی عکس ها حتما  $\rm JPG$ **توجه :** روش کم کردن حجم عکس ها در پایان راهنما توضیح داده شده است.

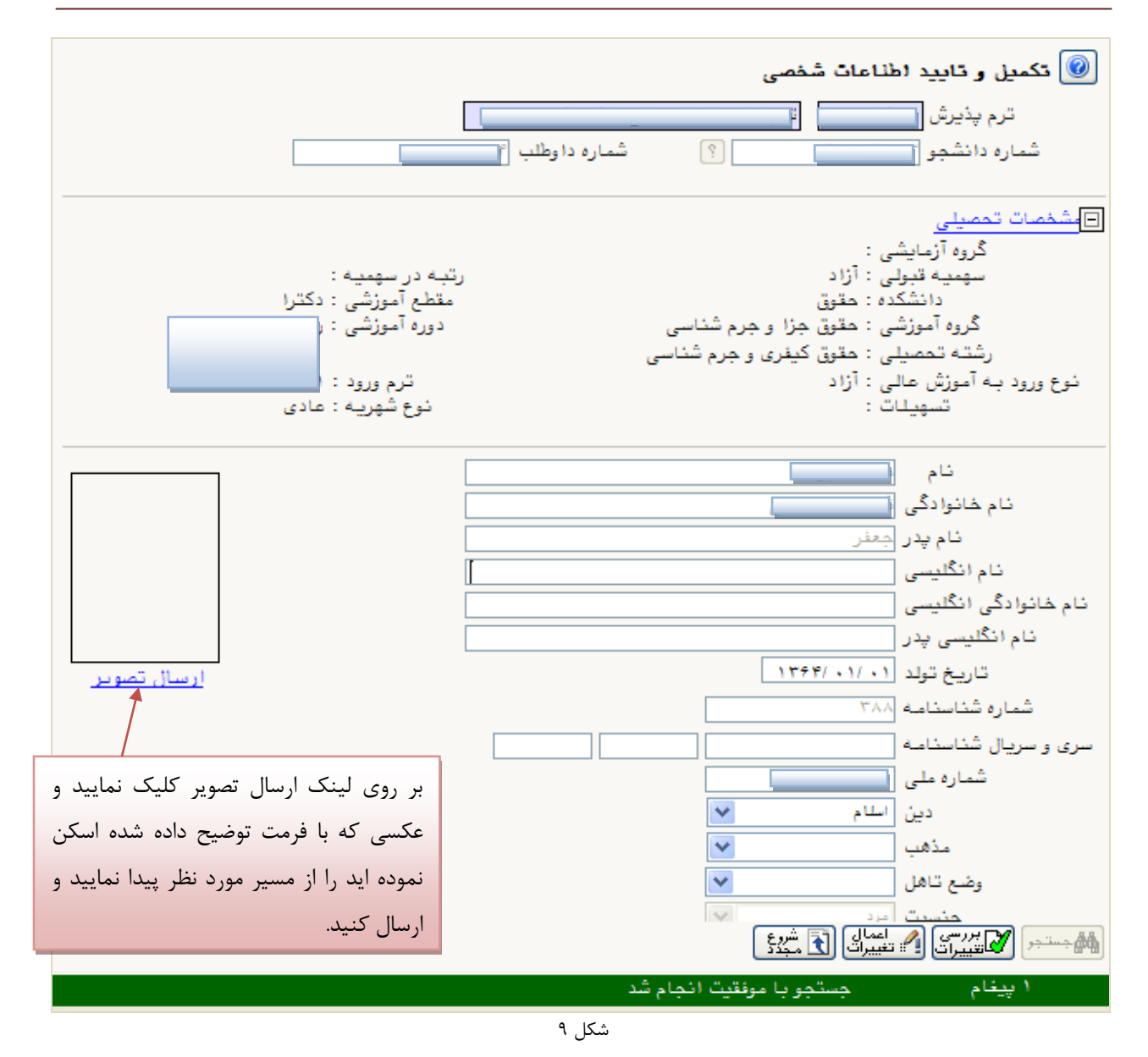

پس از وارد نمودن کلیه اطالعات و تائید اطالعات وارد شده در پایین فرم ابتدا بر روی گزینه »بررسی تغییرات« کلیک نمایید تا چنانچه اشکالی در اطالعات وارد شده وجود دارد به شما نمایش داده شود. در صورتی که پیغام سبز رنگ مبنی بر »مشکلی برای انجام عملیات وجود ندارد« دریافت نمودید حال باید بر روی گزینه »اعمال تغییرات« کلیک کنید. در این مرحله عملیات به پایان رسیده و با کلیک بر روی گزینه »بازگشت« وارد مرحله بعدی شوید.

در شکلهای زیر، روش تکمیل این مرحله با پارهای از توضیحات را مشاهده مینمایید. )شکل 13و 11(

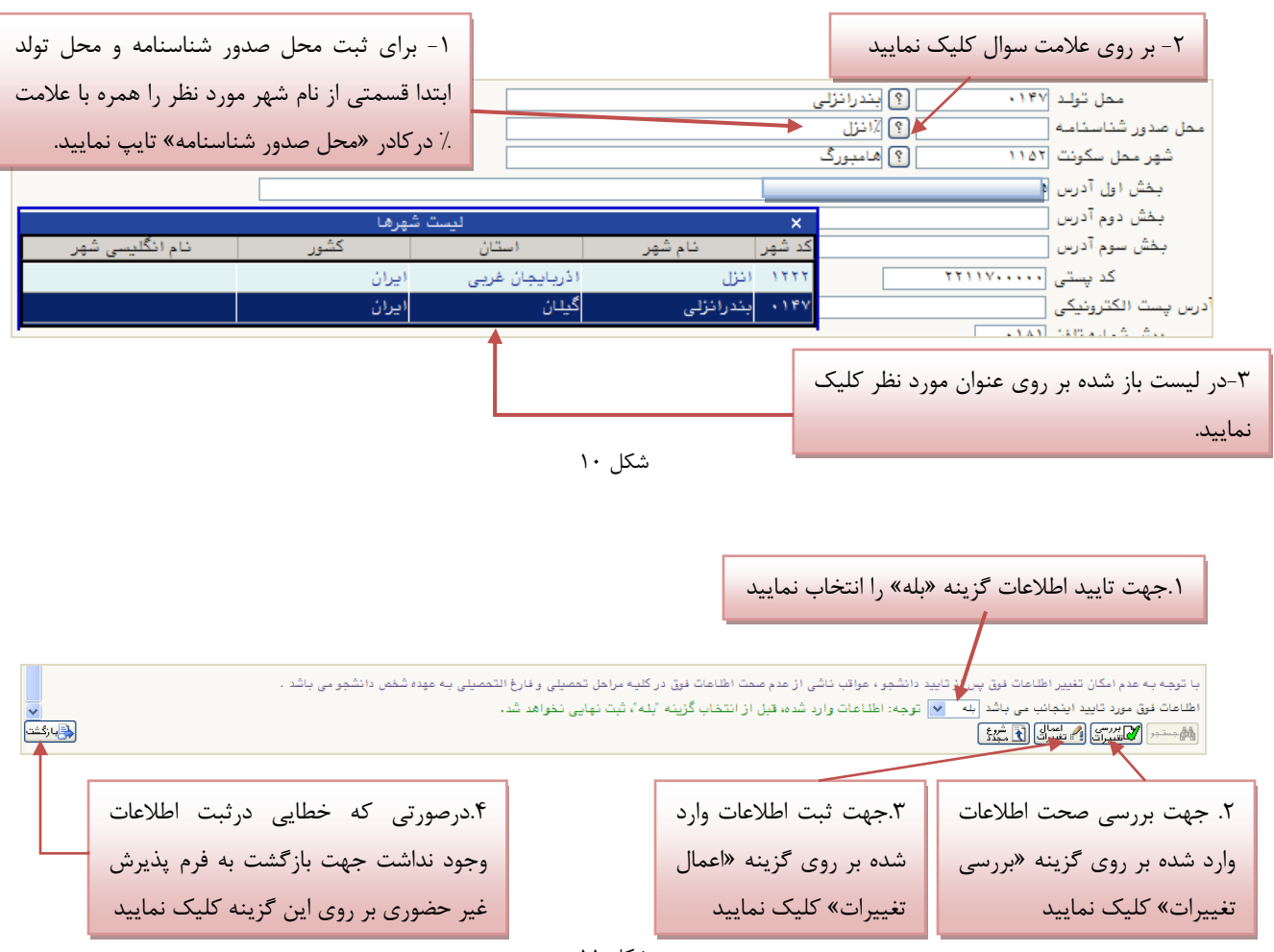

شکل 11

**اطالعات دانشجو - قسمت دوم:** با انتخاب این مرحله قسمت دوم اطالعات دانشجو بر روی صفحه ظاهر میشود که باید به دقت تکمیل شده و در پایان همانند فرم قسمت اول اقدام به تائید اطالعات و سپس ثبت آن در سیستم نماید. )شکل 12(

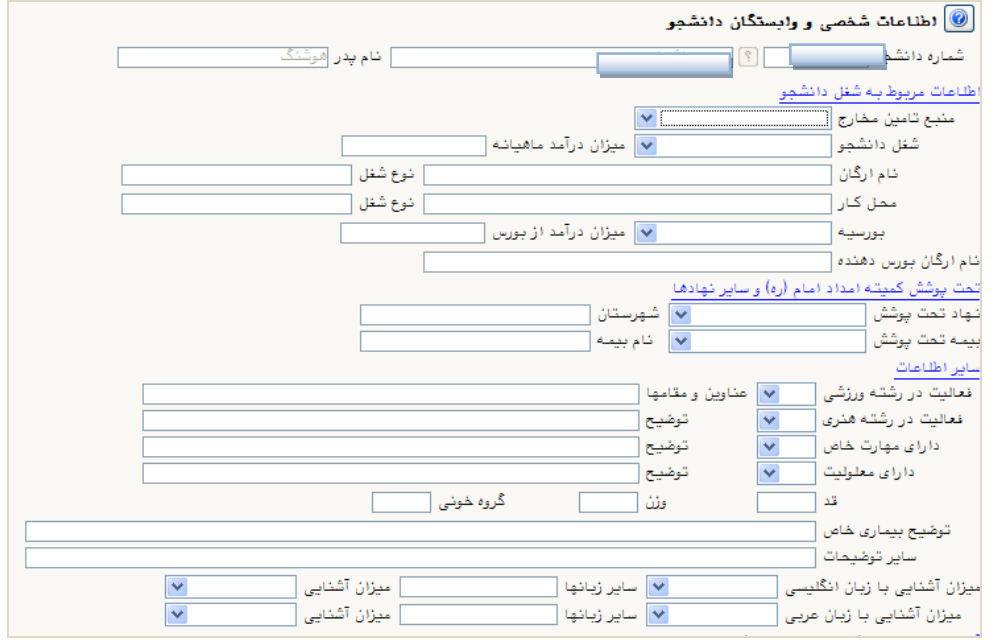

شکل 12

**اطالعات ايثارگر**ی: این مرحله خاص دانشجویان شاهد و ایثارگر است.

**اطالعات خانواده دانشجو:** الزم است دانشجو با استفاده از این فرم اطالعات افراد خانواده خود را وارد سیسهتم نمایهد. بهرای وارد کردن این اطالعات به تعداد افراد خانواده هر بار با انجام عملیات زیر اقدام به ثبت اطالعات الزم نمایید. )شکل 10(

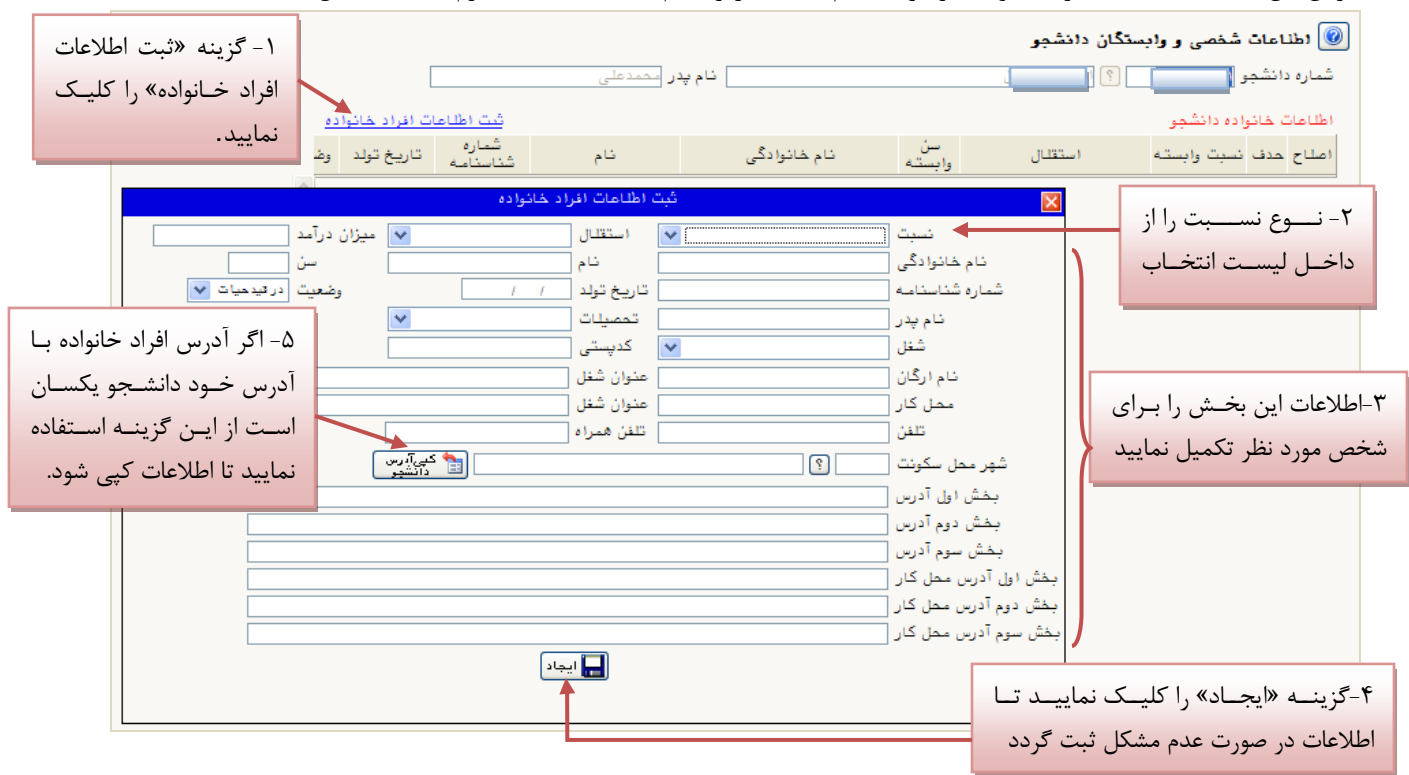

شکل 10

پس از وارد کردن اطالعات افراد خانواده، جدول اطالعات نمایش داده میشود. در صورت نیاز به اصالح و یا حذف اطالعات هر یهک از افراد خانواده کافی است در سطر مربوطه با انتخاب »اصالح« و یا »حذف« اقدام به تغییرات الزم نمایید. )شکل 14(

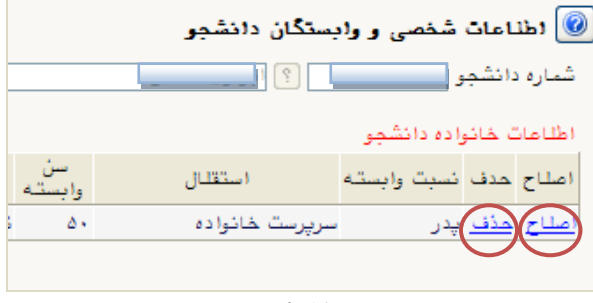

شکل 14

با کلیک بر روی گزینه »بازگشت« مجددا وارد فرم پذیرش غیرحضوری شده و مرحله بعدی را انجام دهید.

**دريافت فرم)های( مورد نياز**: با انتخاب این گزینه دانشجو فرمهایی که نیاز است در موقع تحویل مدارک )ثبتنام حضوری( ارائه نماید را دریافت میکند. برای پرینت گرفتن باید ابتدا از گزینه »آماده سازی جهت چاپ« استفاده نموده تا صفحه برای چاپ آمهاده گردد. سپس در پنجره فعال شده از منوی file دستور print را انتخاب نموده و در پنجره print با انتخاب پرینتر مورد نظر اقدام بهه چاپ فرم نمایید. پس از پرینت گرفتن باید فرمهای مورد نظر را تکمیل و در صورت نیهاز امضها و در مرحلهه ارسهال فایهل مهدارک upload نموده و در روز تحویل مدارک (ثبت نام حضوری) این فرم ها را همراه داشته باشد. **نکته:** این مرحله دارای چندین فرم است، پس دقت نمایید که حتما کلیه صفحات مورد نیاز پرینت گرفته شود تا درموقهع تحویهل مدارک (ثبت نام حضوری) دچار مشکل کمبود مدرک نشوید. (شکل ۱۵)

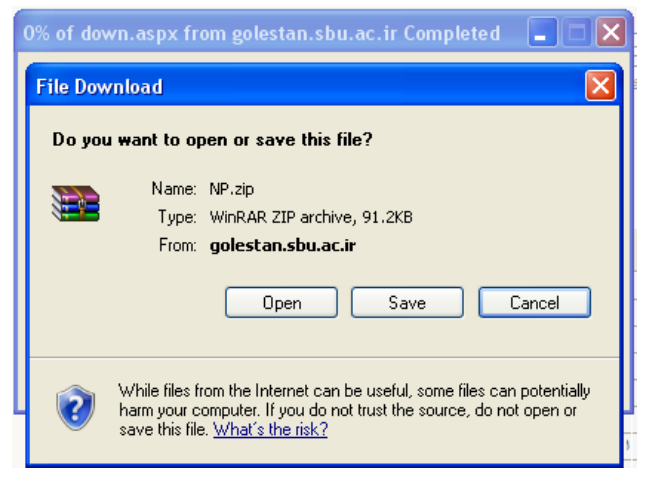

شکل ۱۵

**ارسال فايل مدارک:** در این مرحله دانشجو باید مدارک مورد نیاز پذیرش غیرحضوری و فرمهای اخذ شده مراحل قبل را ابتدا اسکن نموده و بر روی کامپیوتر ذخیره نماید حجم هر فایل نباید بیشتر از kb250 باشد. سهپس بهه ترتیهب گفتهه شهده در فهرم اقهدام بهه Upload آنها نماید. )شکل 16 و 17(

در قسمت دریافت فرمهای مورد نیاز و ارسال فایل مدارک، الزم است پس از دریافت کلیه فرمها و پس از تکمیهل آنهها فهرمههای مذکور و همچنین مدارک مورد نیاز را در قسمت "ارسال" مطابق شکل ذیل بارگذاری نمائید.

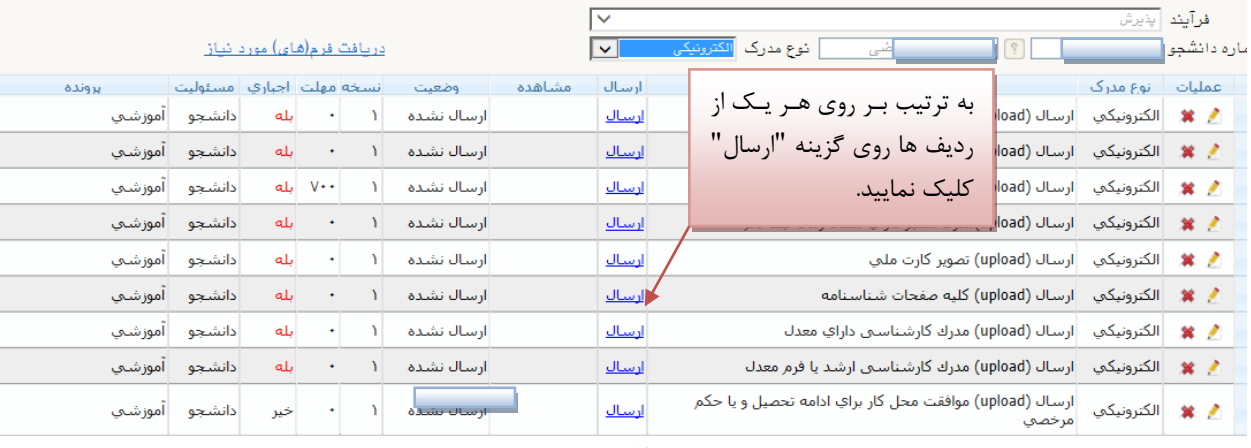

© ارسال و تایید مدارک پرونده دانشجو

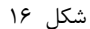

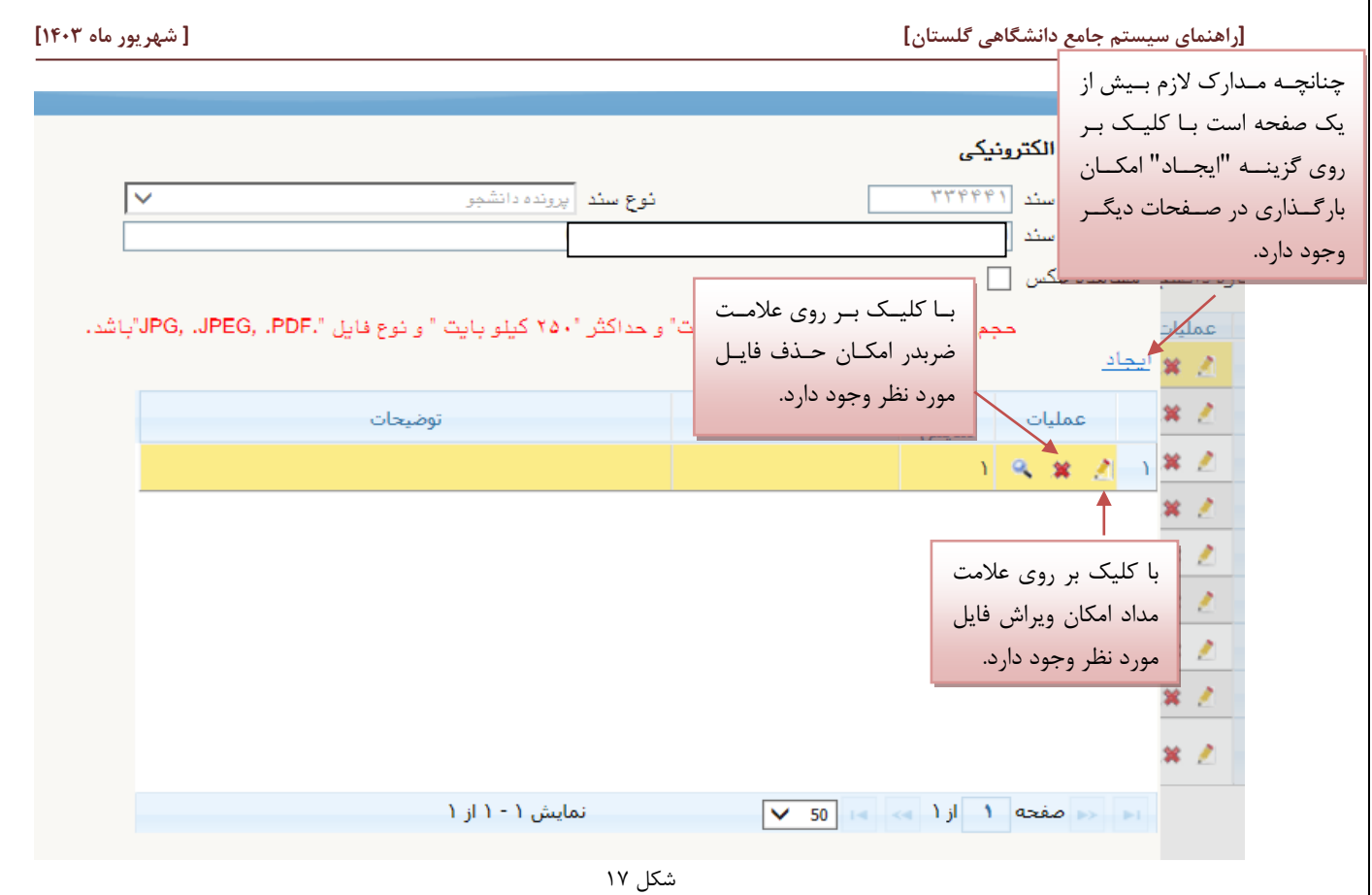

پس از آنکه مدارک الزم خود را به ترتیبی که توضیح داده شد ارسال نمودید با استفاده از گزینه »بازگشت« وارد فرم پذیرش غیر حضوری شده و مرحله بعدی را دنبال کنید.

**پرداخت الکترونيکی:** این مرحله برای پرداخت هزینه خدمات جانبی و شهریه دانشجویانی است که مشمول پرداخت شهریه هستند.

**واريز شهريه به روش الکترونيکی**: برای واریز مبلغ به روش الکترونیکی الزم است کاربر دارای کارت شتاب بوده و **حداقل به اندازه مبلغ مورد نظر موجودی** داشته باشد. ضمنا کارت مورد نظر باید دارای رمز دوم، کد 4 رقمی 2CVV و تاریخ انقضاء باشد. به روش زیر وارد صفحه پرداخت الکترونیکی گردید )شکل 18(

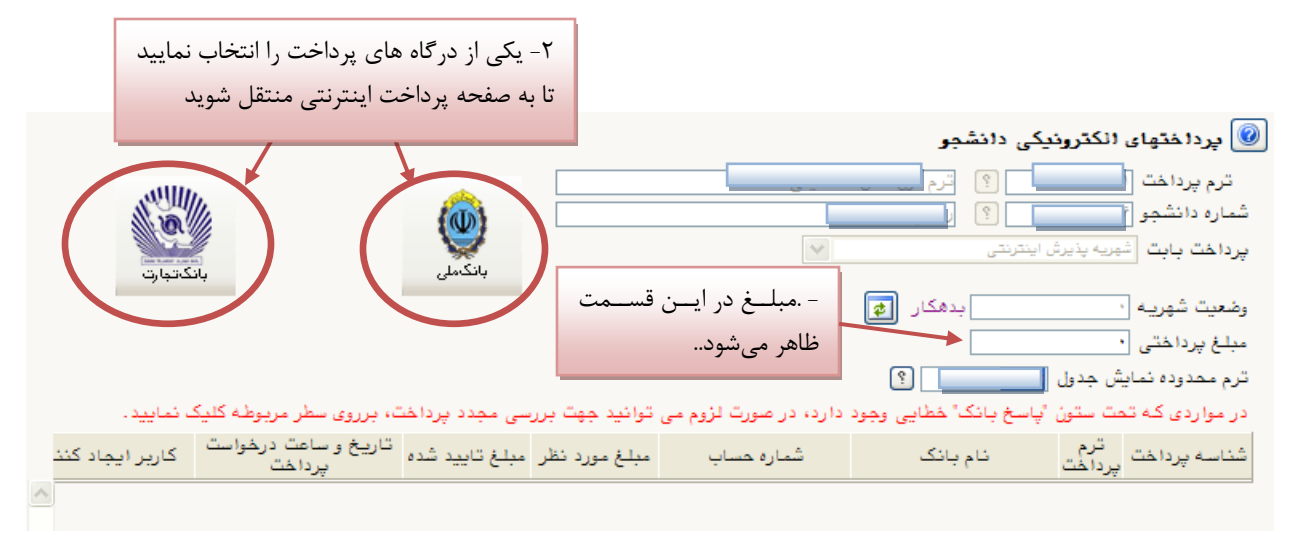

شکل 18

در صفحه »سامانه پرداخت الکترونیکی« اطالعات کارت شتاب خود را در کادرهای تعبیه شده وارد نمایید و پس از انتخهاب گزینهه »تمامی شرایط و ضوابط را مطالعه کرده و آن را قبول دارم« بر روی دکمه »پرداخت« کلیک نمائید تا پیغهام موفقیهت آمیهز بهودن تراکنش را دریافت نمائید. )شکل 19(

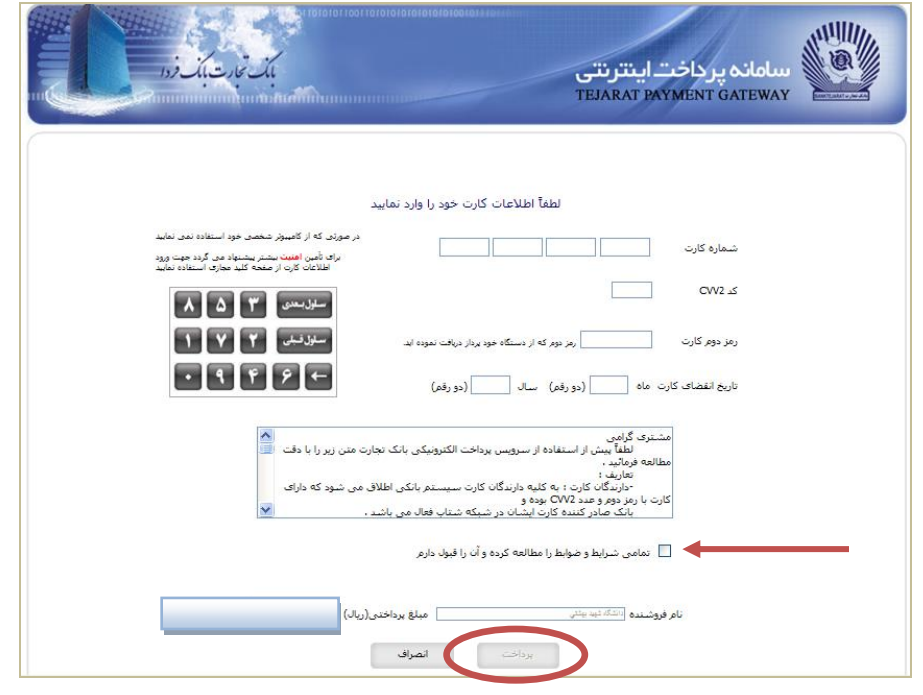

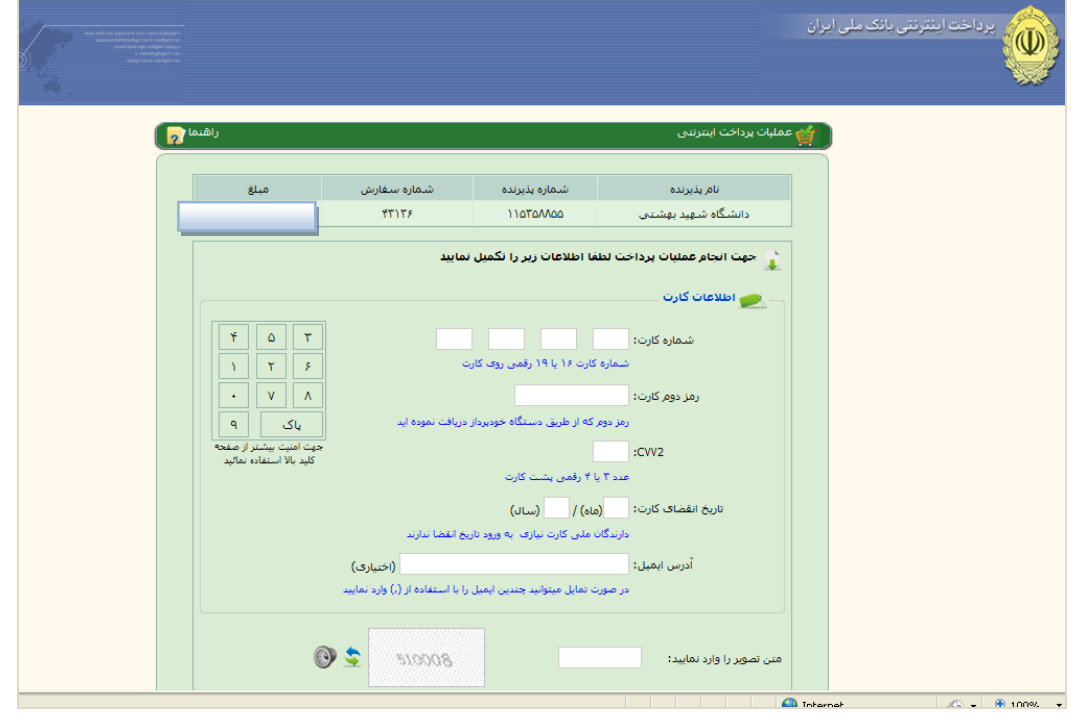

شکل 19

با کلیک بر روی گزینه »پرداخت« وارد صفحه تائید مبلغ پرداختی میشوید که با تائید آن صفحه حاوی جواب بانک همانند شهکل زیر نمایان میشود. )شکل 23(

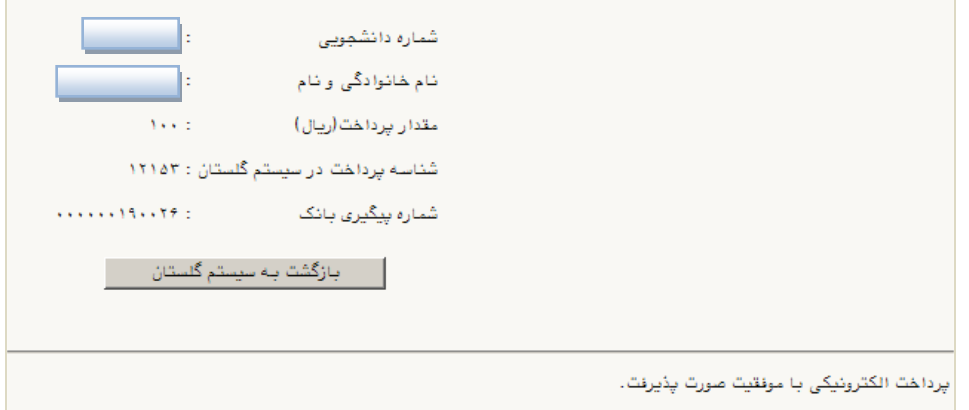

 $x \cdot 7$ 

در صورتیکه عملیات پرداخت الکترونیکی با موفقیت انجام شود همانند باال پیغام » پرداخت الکترونیکی با موفقیت انجام شد « را مالحظه می نمایید در غیر این صورت باید مجدداً برای انجام پرداخت الکترونیکی با رفع مشکلی که از طرف بانک اعالم شدهاست، سعی نمایید. در هر صورت با کلیک بر روی گزینه « بازگشت به سیستم گلستان » وارد صفحه «پرداختهای الکترونیکی دانشجو» میشوید که در جدول پایین فرم ، ستون آخر »پاسخ بانک« قابل مشاهده میباشد. )شکل 21(

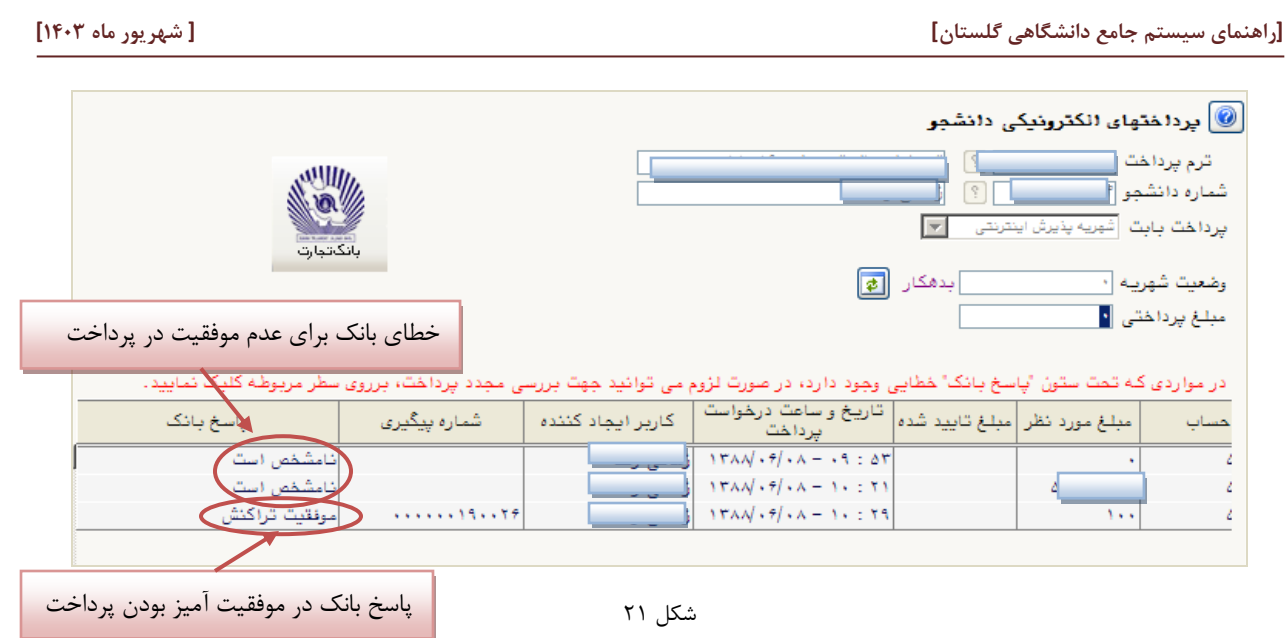

پس از اینکه پرداخت الکترونیکی با موفقیت انجام شد با کلیک بر روی گزینه » بازگشت « وارد مرحله بعدی شوید.

**تقاضای خوابگاه:** چنانچه دانشجوی **حائز شرايط**، متقاضی خوابگاه باشد الزم است با انتخاب این مرحله مطابق دستور العمل زیهر اقدام به ثبت در خواست خود نماید. (شکل ٢٢)

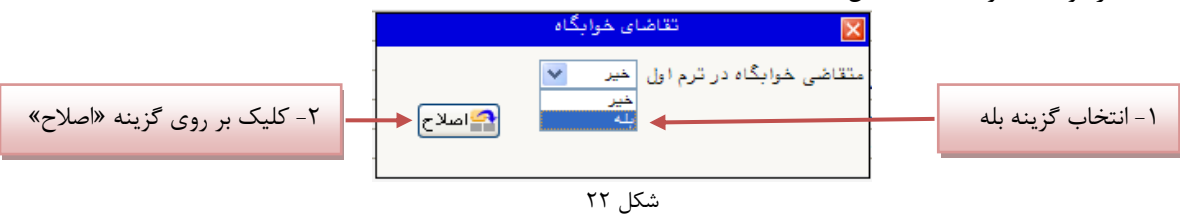

**نکته :** خوابگاه به دانشجویان با شرایط خاص مورد نظر دانشگاه تعلق میگیرد.

**چاپ فرم مشخصات کامل دانشجو:** با انتخاب این مرحله ابتدا از دانشجو درمورد صحت اطالعات ورودی سوال پرسیده میشهود و سپس فرم مشخصات دانشجو بر روی صفحه ظاهر میگردد. )شکل 20(

**نکته:** در این مرحله پس از تایید اطالعات، دیگر اجازه تغییر در اطالعات ارسالی را نخواهید داشت، پس در صورت اطمینهان کامهل از اطلاعات وارد شده گزینه «بلی» را کلیک نمایید.

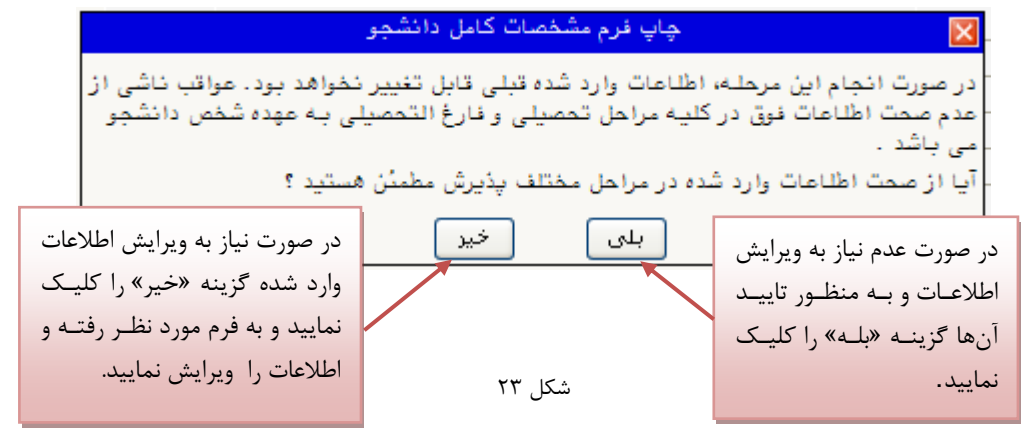

در این صفحه نیز مانند حالت قبل ابتدا از گزینه «آماده سازی جهت چاپ» استفاده نموده تا صفحه برای چاپ آماده گـردد. سـپس در پنجره فعال شده از منوی file دستور print را انتخاب نموده و در پنجره print با انتخاب پرینتر مورد نظر اقهدام بهه چهاپ فهرم نمایید و اطالعات آن را کنترل نمایید. 

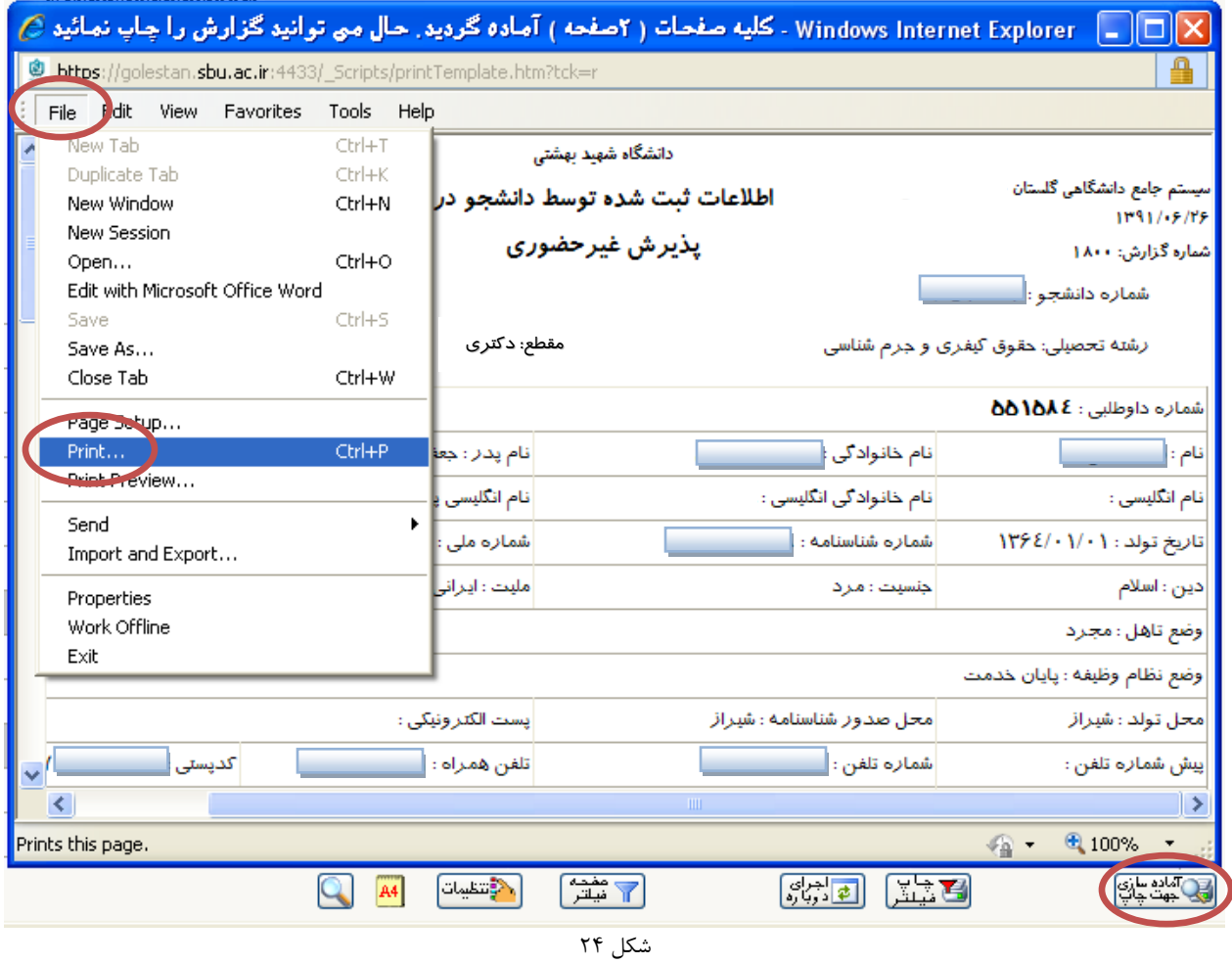

**چاپ گواهی پذيرش غيرحضوری دانشجو:** در اینجا پذیرش غیرحضوری دانشجو پایهان یافتهه و الزم اسهت بها مطالعهه مطالهب مندرج در گواهی پذیرش غیرحضوری و آماده سازی مدارک الزم در تاریخ مورد نظر دانشگاه، جهت تکمیل مراحل ثبتنام حضوری طبق زمانبندی اعلام شده در اطلاعیه ثبت نام به دانشگاه مراجعه نمایید. ارائه گواهی پذیرش غیرحضوری شـرط لازم بـرای انجـام مراحل ثبت نام حضوری است (شکل ۲۶) لذا در چاپ گواهی مذکور و همراه داشتن آن در روزهای ثبت نام حضوری همراه با سـایر مدارک الزم، کامالً دقت نمایید.

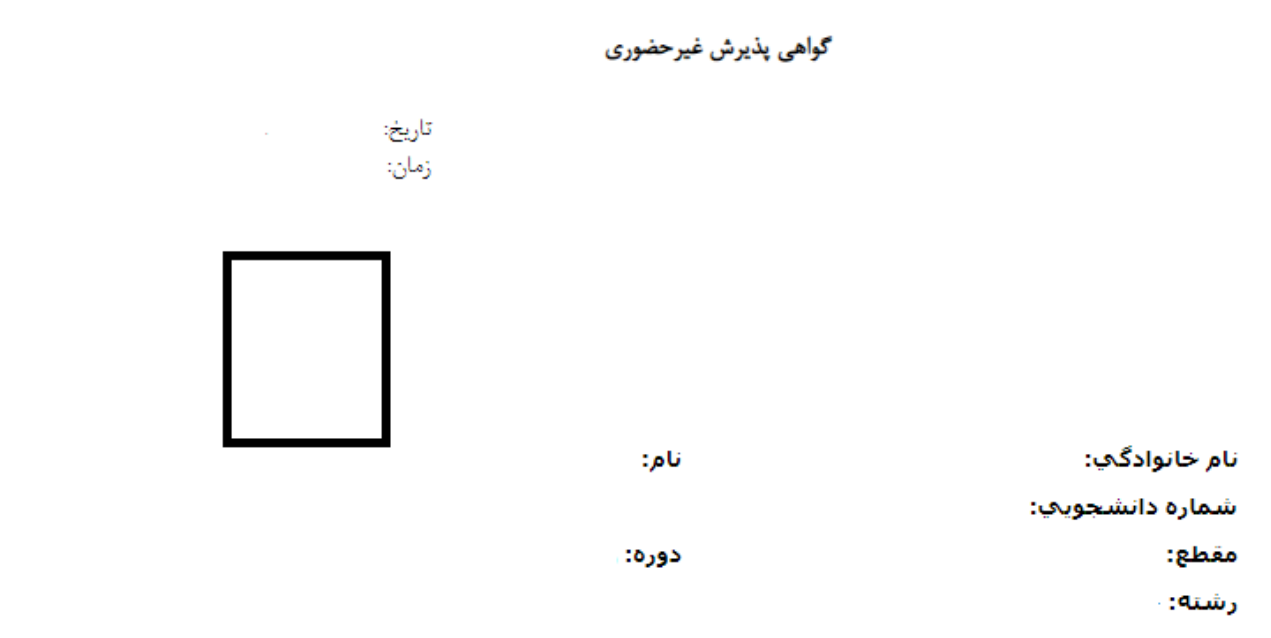

يذيرش شما به صورت مشروط و غيرحضوري با موفقيت انجام شد. به منظور پذيرش قطعي به صورت حضوري لازم است موارد مشروحه زیر را به دقت رعایت نمایید :

۱ - برنامه درسـي خود را با اسـتفاده از گزارش ۷۸ یا ۸۸ سـیسـتم جامع گلسـتان اخذ و در کلاس@اي درسـي شـرکت نمایید. (زمان امکان رویت برنامههای درسـی در سـایت دانشـگاه ]بخش مدیریت خدمات آموزشـی[اعلام خواهد شـد) راهنماي دريافت برنامه درستي از سيستم گلستان:

آموزش> گزارشهاي آموزش>دانشجو> اطلاعات ثبتنام و امتحان> برنامه هفتگي دانشجو (گزارش شماره ۷۸) آموزش> گزارشهای ثبتنام> ثبتنام< برنامه هفتگی دانشجو در طول ثبتنام (گزارش شماره ۸۸)

٢ - حتماً در موعد مقرر براي پذيرش قطعي به صورت حضوري به واحد آموزشـي خود مراجعه نماييد. زمان پذيرش قطعی و حضوری متعاقباً در سایت دانشگاه به آدرس www.sbu.ac.ir و در بخش مدیریت خدمات آموزشتی اعلام خواهد شد.

۳ - پذیرش قطعی شـما در این دانشگاه، منوط به مراجعه حضوری در موعد مقرر و ارائه مدارك لازم (مندرج در اطلاعیه یذیرفتهشدگان ورودی سال ۱۴۰۳) به دانشگاه است.

۵ - ارائه اين گواهي به واحد آموزشـي مربوطه، هنگام پذيرش حضوري الزامي اسـت.

\* اينجانب متعهد مي شوم مسئوليت ناشي از مغايرت اطلاعات در زمان ثبت نام غيرحضوري(الكترونيكي) با اطلاعات مندرج در مدارك خود در ثبت نام حضوري را پذيرا باشـم و آگاهي كامل دارم ثبت نام قطعي در اين دانشگاه منوط به صحت اطلاعات درج شده زمان پذیرش اینجانب خواهد بود.

شکل 25

**با آرزوی موفقيت برای شما**